AFTER INSERTING THE CD YOU WILL GET ANY OF THE BELOW 2 WINDOWS

FOLLOW AS PER THE WINDOW IS APPEARED…

 $\Omega$ 

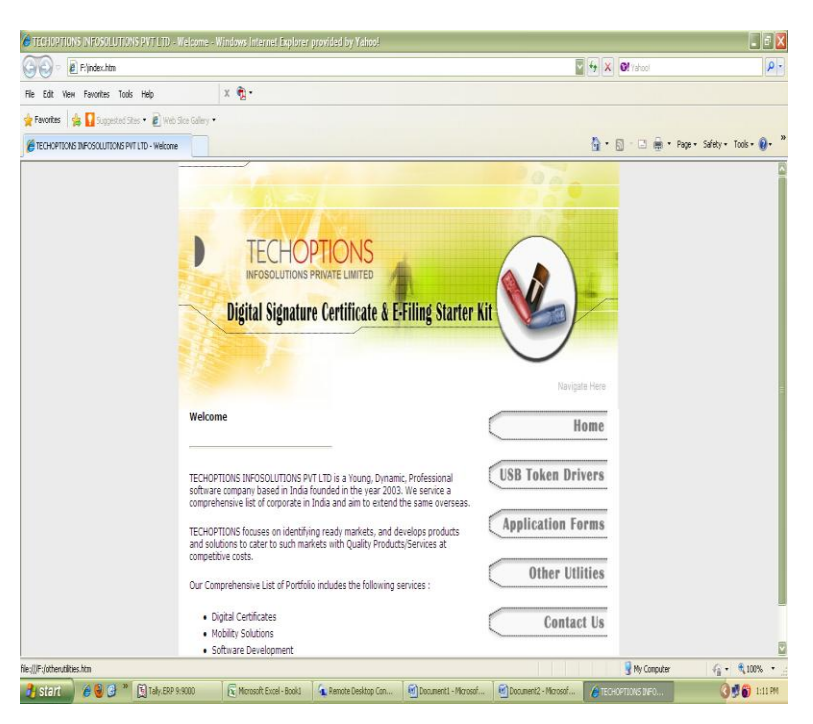

- 1) CLICK ON THE USB TOKEN DRIVERS BUTTON
- 2) CLICK ON 72K DOWNLOAD BUTTON SHOWN BELOW

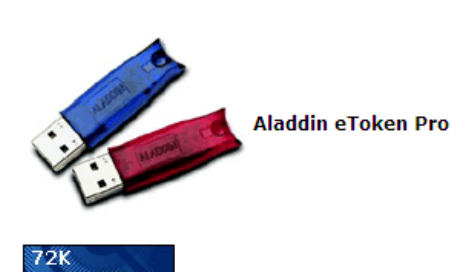

Download

eToken Properties (Click Here)

• To be installed before using E Token USB Token for the first time.

### 3)CLICK ON THE SAVE BUTTON & SAVE THE FILE ON DESKTOP

### 4)LATER DOUBLE CLICK THE SAVED FILE & RUN THE SET UP

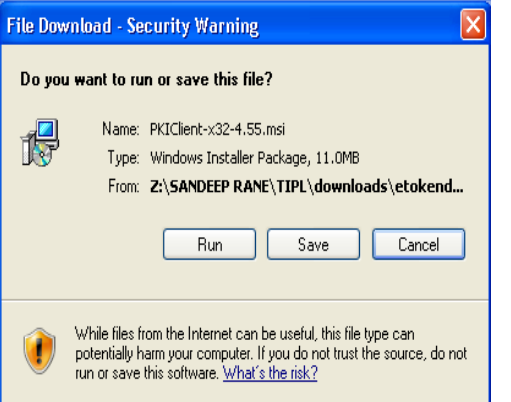

 $\circled{2}$ 

IF THE BELOW WINDOW APPEARS ,

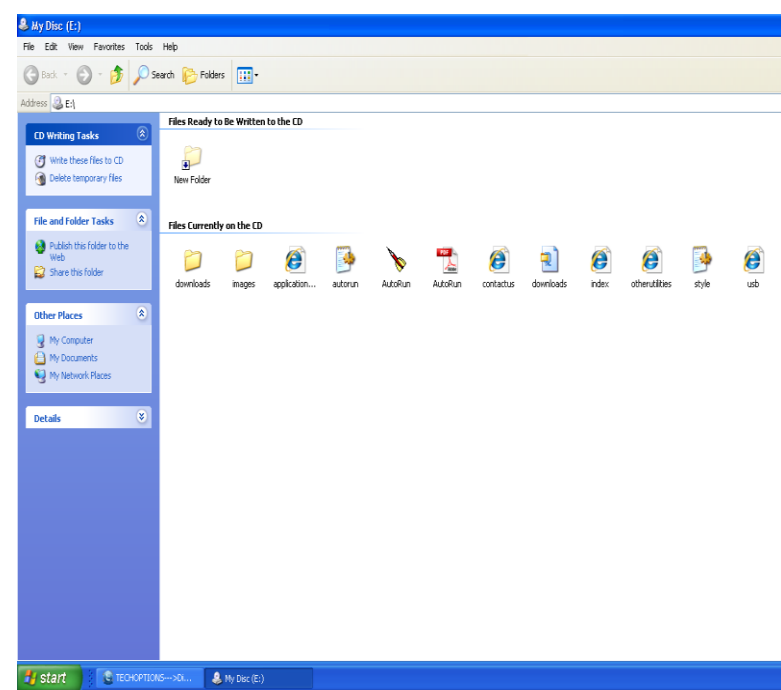

## 1)OPEN THE DOWNLOADS FOLDER & FOLLOW THE BELOW MENTIONED PROCESS

# Token Drivers Installation Process

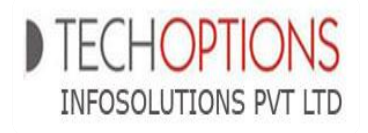

TIALOROTO LTOMP LA LICITO

## **WARNING :- TOKEN MUST BE UNPLUGGED BEFORE STARTING THE INSTALLATION.**

FIRST BROWSE THE CD BY GOING IN TO MY COMPUTER..............

- 1) OPEN THE DOWNLOAD FOLDER &SELECT THE ETOKENDRIVERS FOLDER
- 2) SELECT THE 72K FOLDER
- 3) SELECT THE PKIClient-x32-4.55 FILE & ENTER...

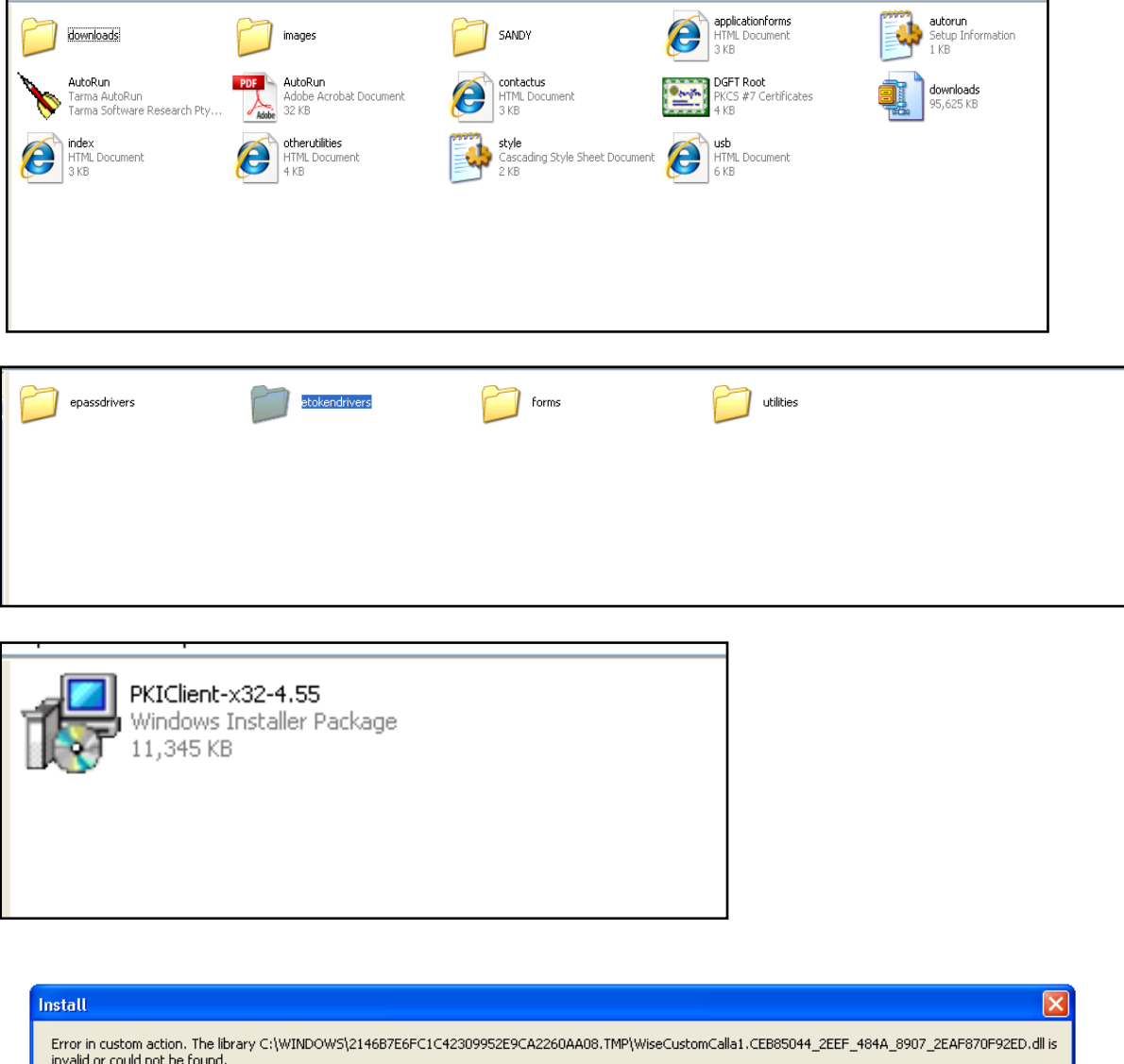

 $\overline{\alpha}$ 

4) IF YOU GET THIS ERROR FOR 2 - 3 TIMES SELECT OK & YOU WILL GET THE FOLLOWING WINDOW SELECT "NEXT" ON THE SAME

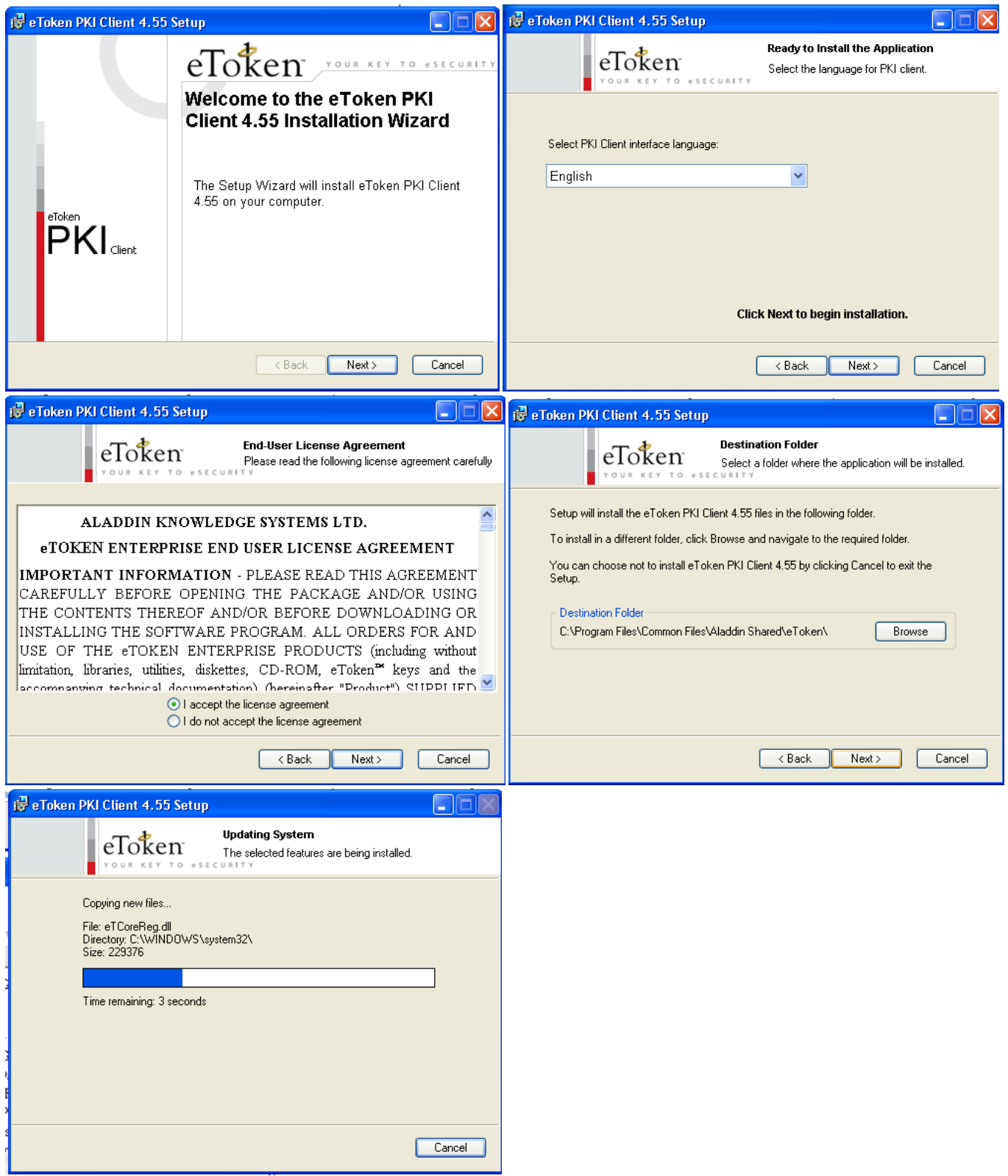

5) FOLLOW THE SHOWN PROCESS ,ACCEPT THE AGREEMENT LICENCE BY CLICKING "I ACCEPT THE LICENCE AGREEMENT" .AFTER THIS PROCESS IF IT SHOW THE BELOW ERROR FOR 2-3 TIMES CLICK OK & THEN THE FINISH WINDOW WILL APPEAR

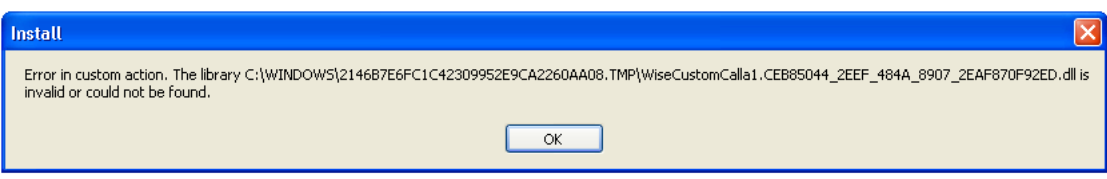

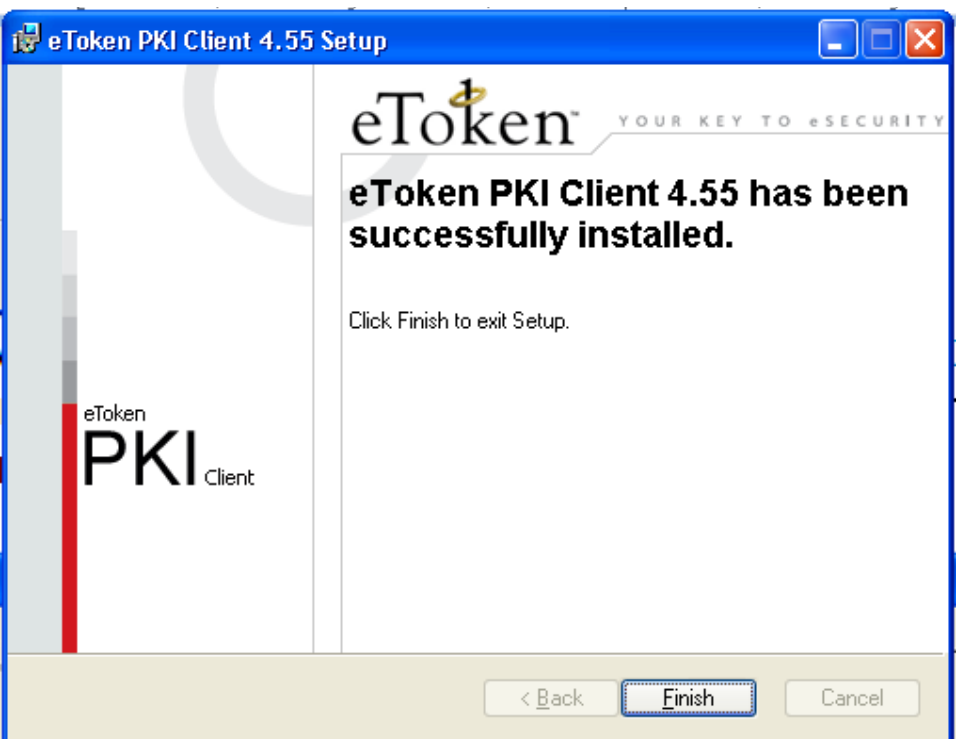

CLICK ON FINISH & THE SETUP IS COMPLETE & YOU CAN PLUG IN THE TOKEN & START USING IT

Tip :-

1)For Longer Life Of Token Please Unplug The Token Everytime You Restart The Pc. 2)Also Unplug The Token While Installing Or Uninstalling Softwares Like Java.